# Service 2023 Single Family **Instructions**

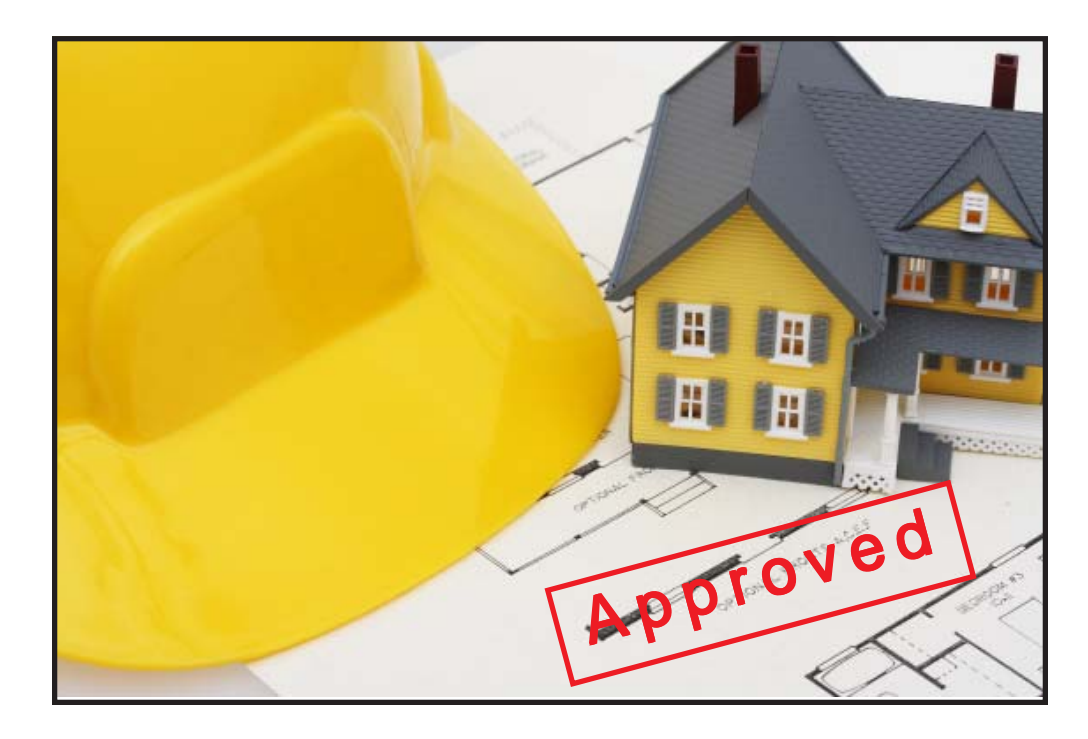

User's Manual  $\overline{\frac{0}{0}}$  $\overline{\overline{S}}$ Nanue

Copyright 2022 Durand & Associates

## SERVICE 2023

COPYRIGHT 2022 - DURAND & ASSOCIATES

This software and manual are protected by Federal Copyright Laws and may not be copied or duplicated for the purpose of resale or distribution. A registered user may copy the template files for their own personal use provided they retain sole possession of such copies.

The Service 2023 software is a spreadsheet template software program for calculating main service panel size, feeder sizes and single family 1-Line drawings. The Service 2023 software is for reference purposes only, and Durand & Associates cannot assume any responsibility for the accuracy of the program contents. In using this program the user agrees to hold harmless and wave all claims against Durand & Associates.

#### SOFTWARE REQUIREMENTS

Service 2023 was created with Microsoft Excel 2007. To use these templates you must have Microsoft Excel, Version 2007 or later, installed on your computer.

To use the template start your Excel program and select File Open (Ctrl  $+$  O). Then navigate to the "Service 2023" folder.

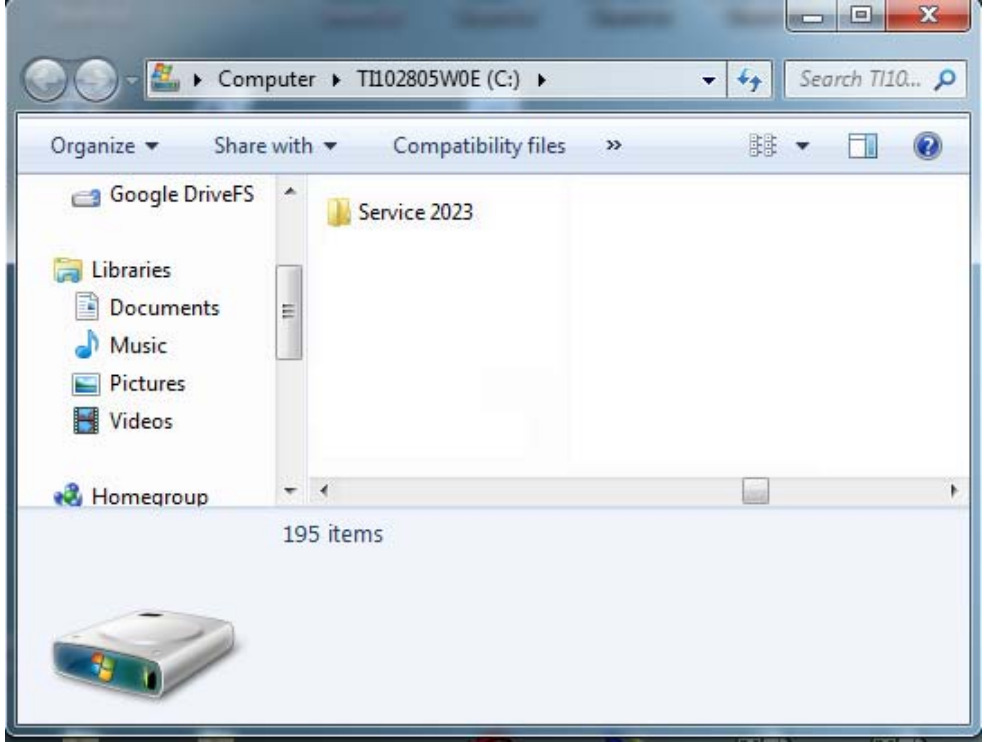

Double click on the "Service 2023" folder which will display the folder's contents.

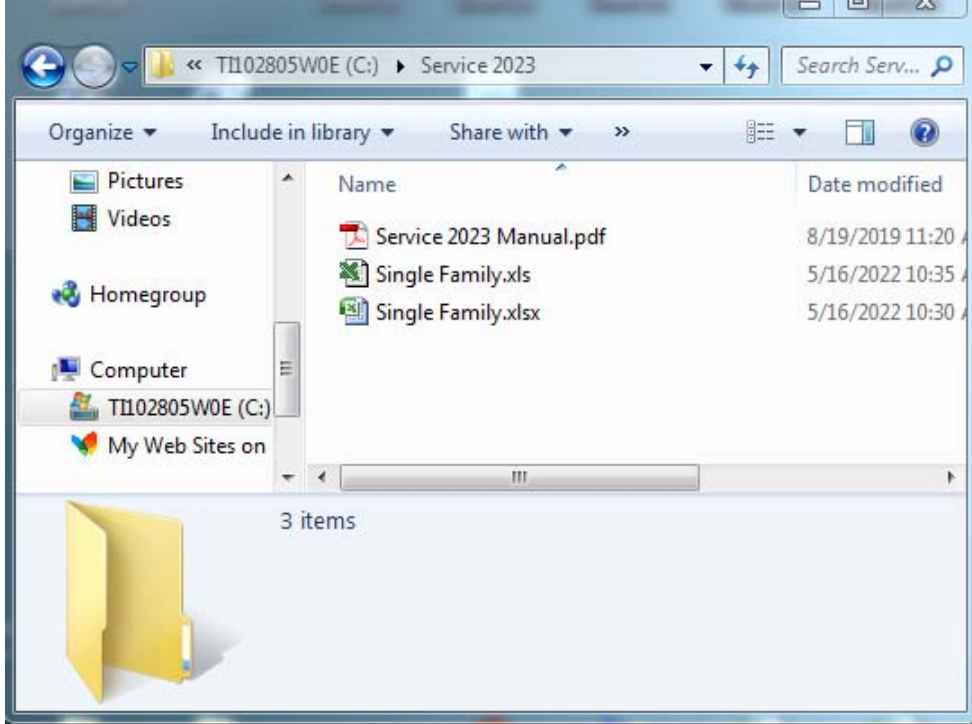

Then double click on the "Single Family" to open the template.

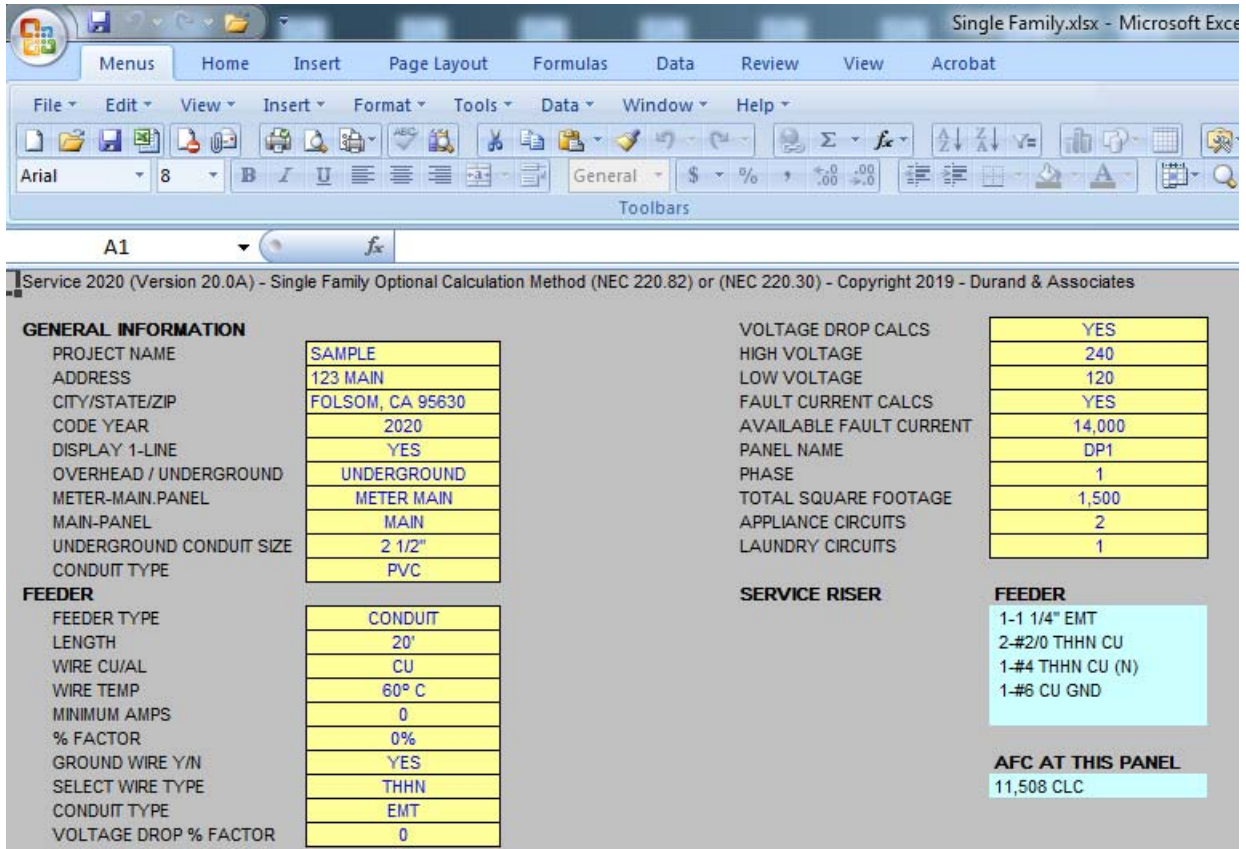

Once the template is open, use the "File Save As" command to save the file as a new project.

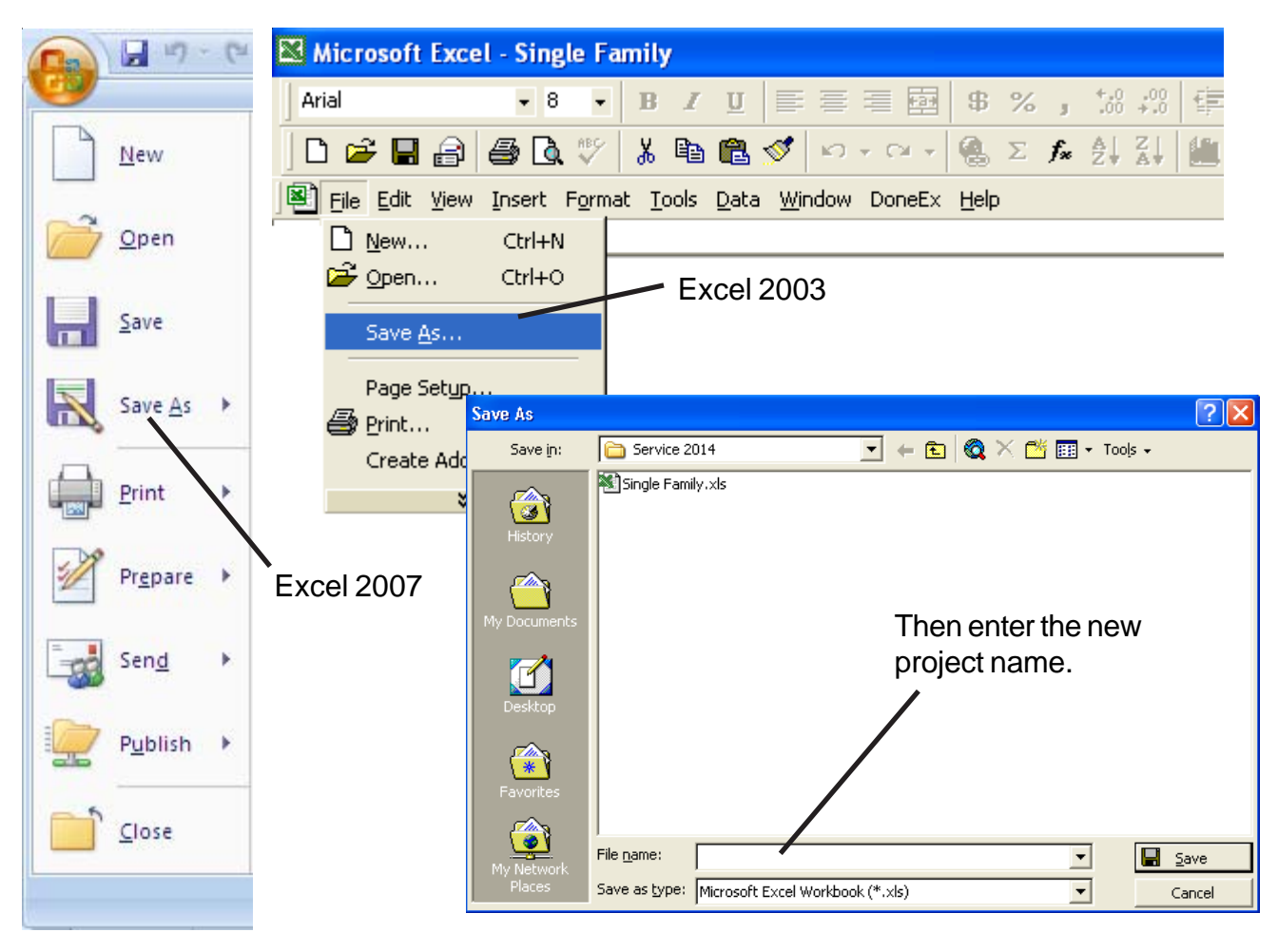

## TABS

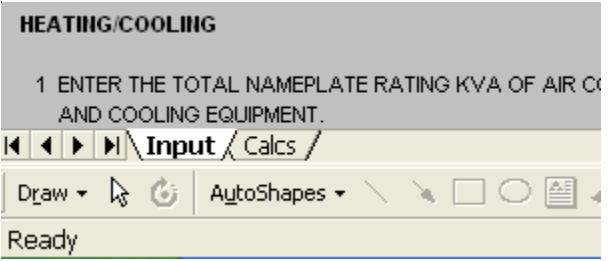

Located at the bottom of the screen are 2 tabs. One marked Input and the other marked Calcs.

The Input tab is used to enter your project's information.

The Calcs tab is used to view and print your load calculations.

### GENERAL ENTRIES

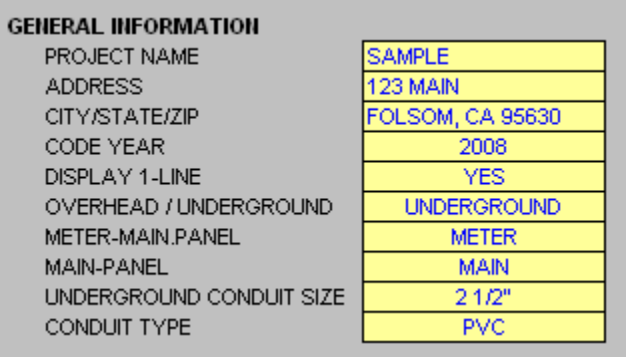

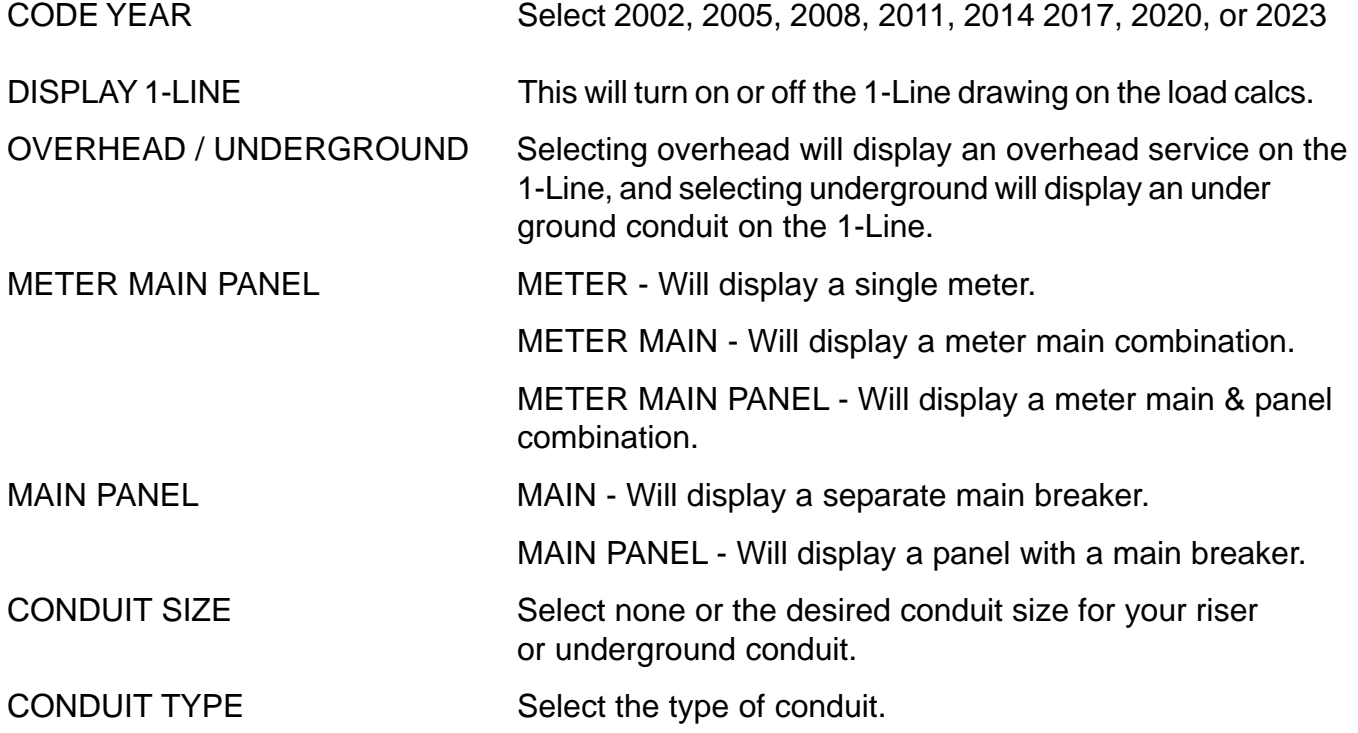

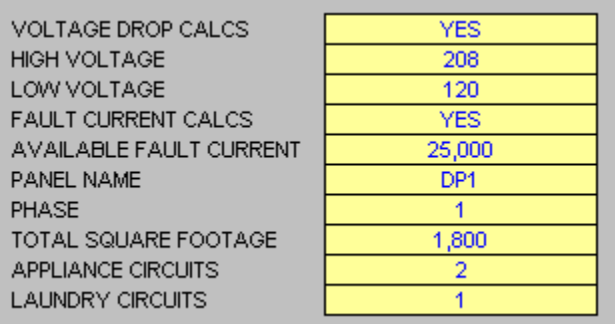

VOLTAGE DROP CALCS Select Yes or No. This will turn on or off the display of voltage drop calculations.

HIGH VOLTAGE Enter the highest voltage.

LOW VOLTAGE Enter the lowest voltage.

FAULT CURRENT CALCS Select Yes or No. This will turn on or off the display of fault current calculations.

AVAILABLE FAULT CURRENT If you are using an overhead service, enter the available fault current at the point of connection (service cap) to the incoming power.

> If you are using an underground service, enter the available fault current at the meter.

PANEL NAME Enter panel name.

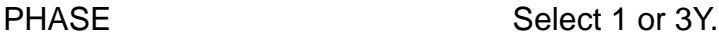

TOTAL SQUARE FOOTAGE Enter the total square footage of the dwelling.

- APPLIANCE CIRCUIT Enter the number of appliance circuits. (Minimum 2)
- LAUNDRY CIRCUITS Enter the number of laundry circuits.

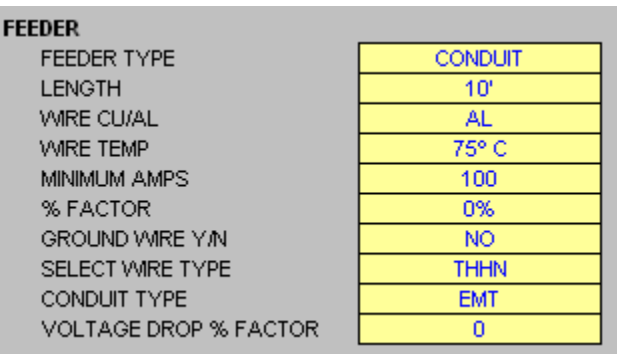

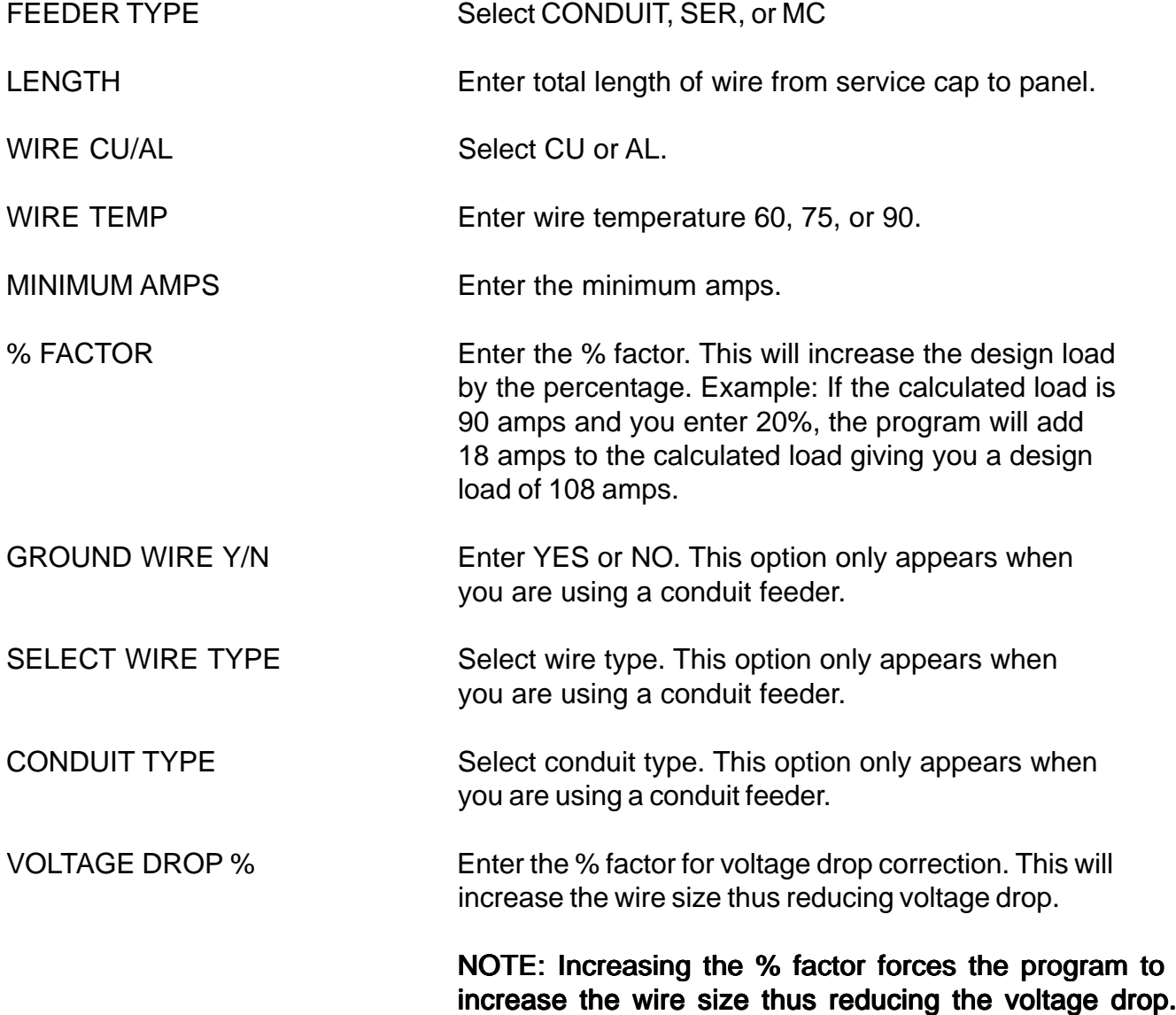

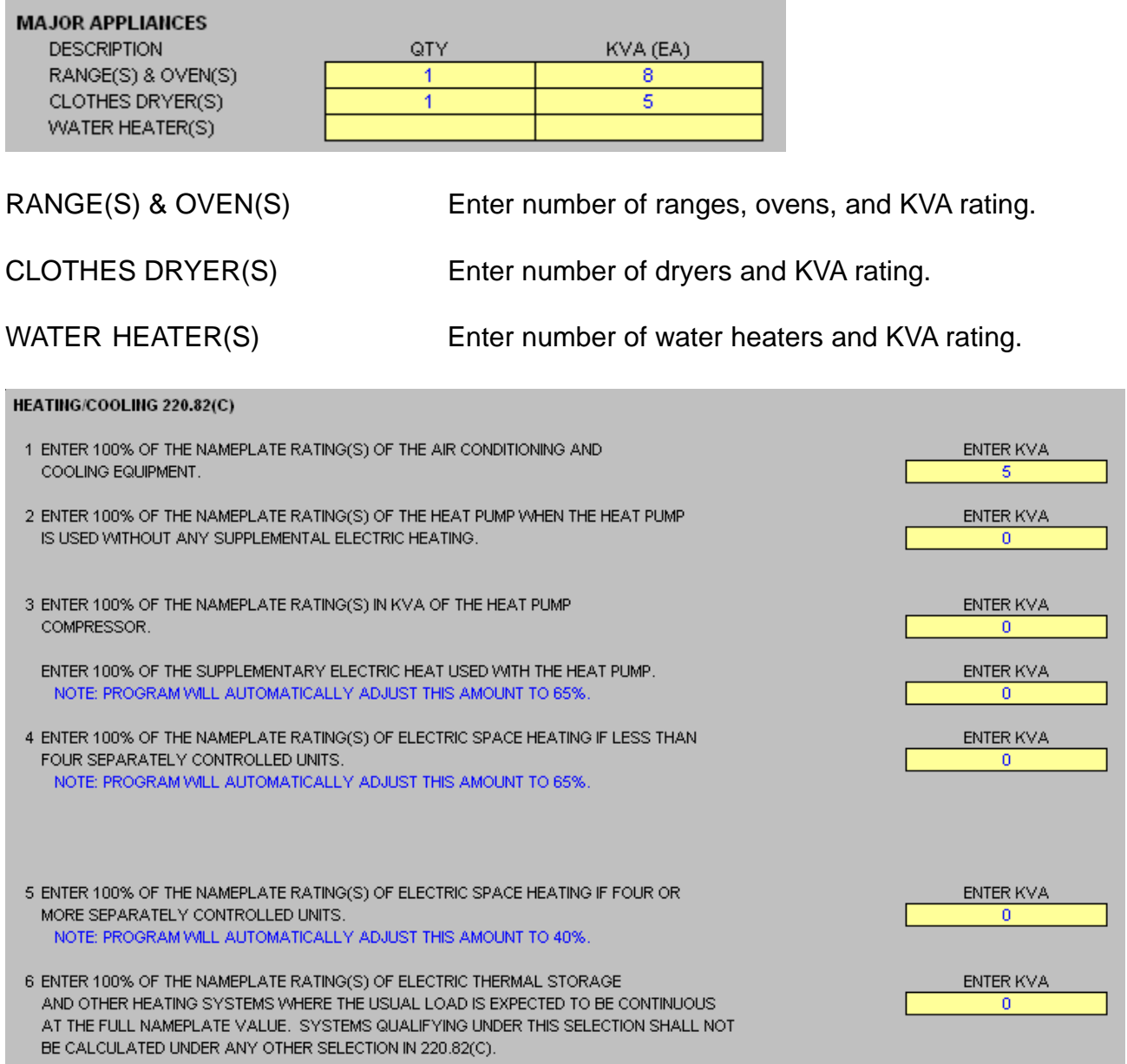

Enter heating & cooling loads listed above.

## NOTE:

Displayed above is the heating & cooling loads for the 2008, 2011, 2014, 2017, 2020, OR 2023 NEC. Other Code years will appear differently.

r

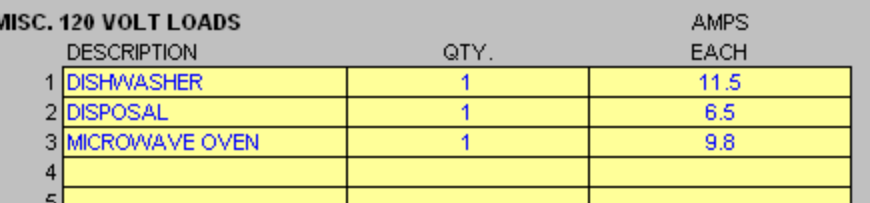

Enter the description, number of units, and the amps for each item.

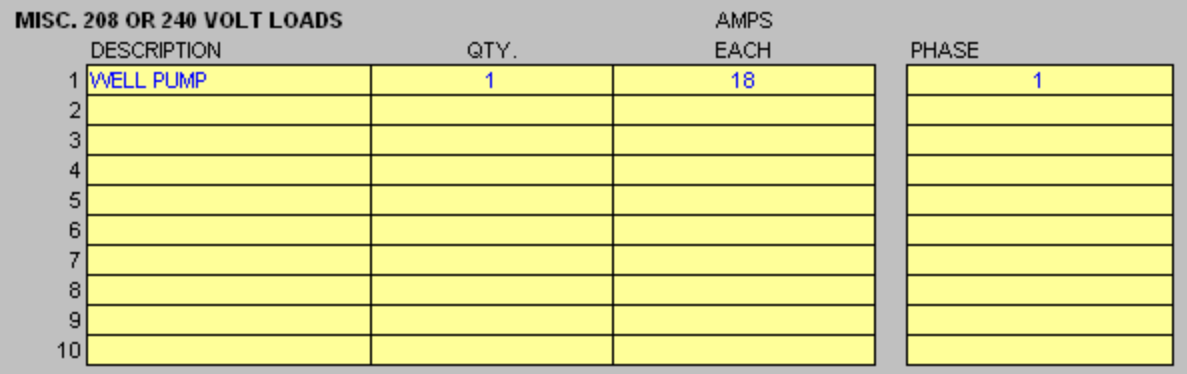

Enter the description, number of units, amps, and the phase for each item.

NOTE: Phase column only appears when using a 3-Phase panel.

## PRINTING

To print your load calculations click on the Calcs Tab.

 $\vert$  (  $\vert$  +  $\vert$  )  $\vert$  ) Input  $\setminus$  Calcs  $\setminus$ 

#### Select the File Print Command

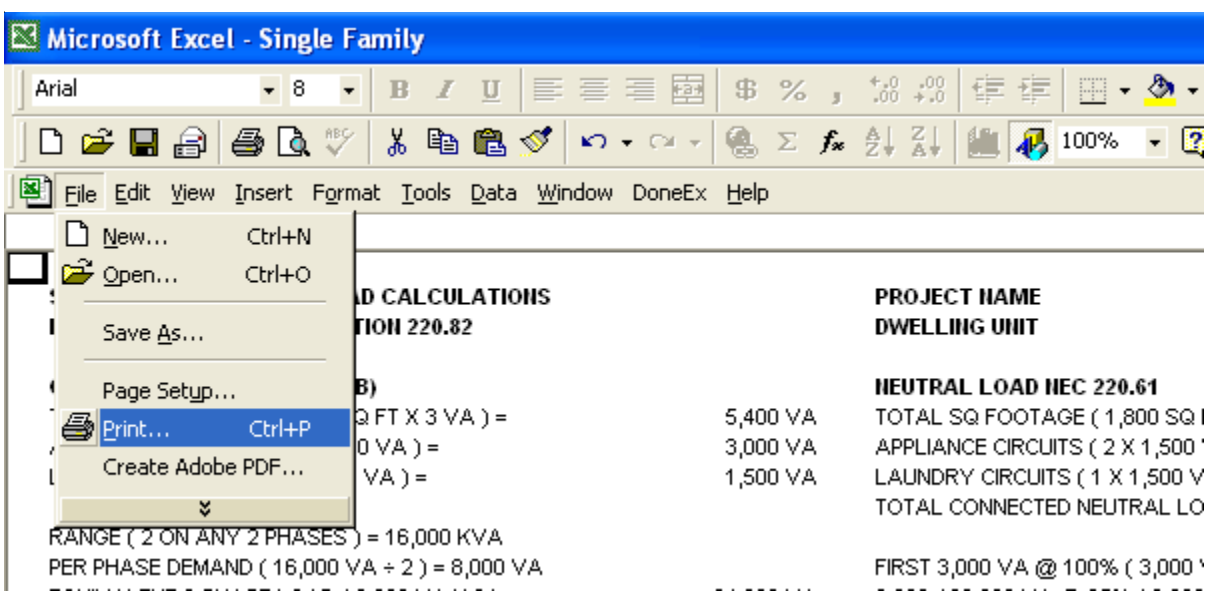

If the calculations print on more than one page, go to the "File Page Setup Command" and reduce the percentage.

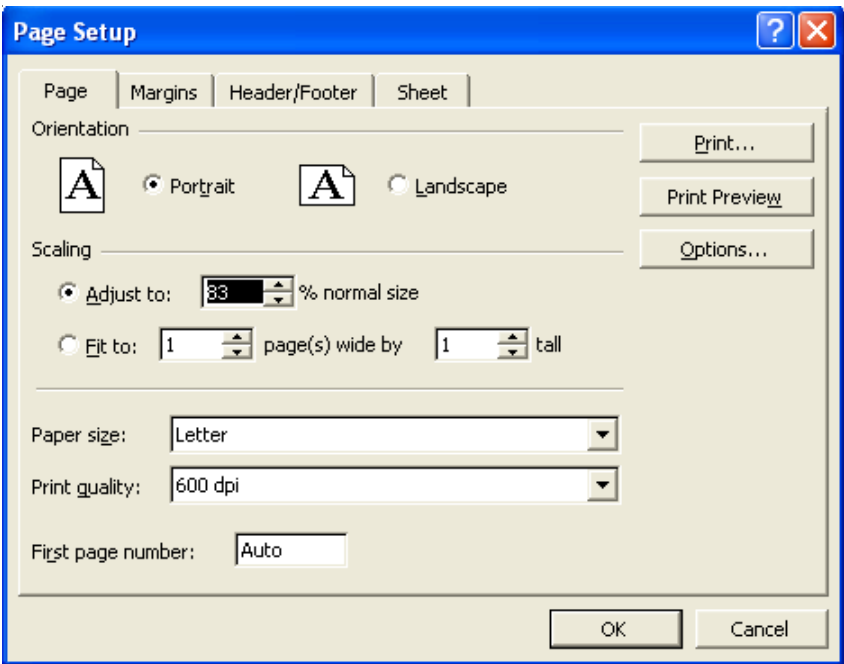